## **Project Crashing Using QM**

In this tutorial, we will cover the concept of project crashing using QM.

An electrical contractor is trying to determine the amount of money it will take to get his project from the normal 15-week completion to a 13-week completion. In other words, he wants to crash this project. The data is shown in the table below.

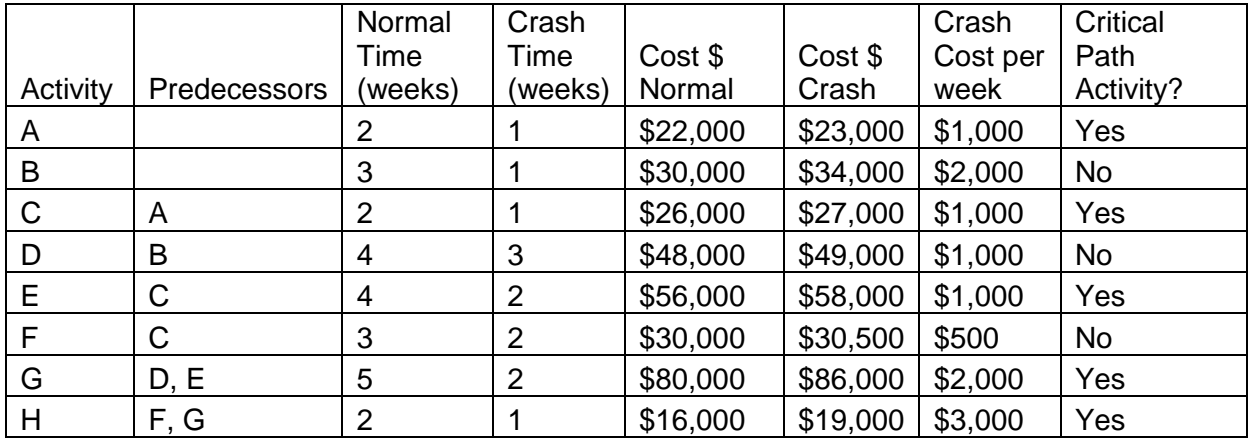

The crash cost per week is the additional cost it will take to shorten each activity from its normal completion time to its crash time.

1. To solve this problem, open Excel QM, select the **Excel QM** tab  $\rightarrow$  **Alphabetical**  $\rightarrow$ **Project Management Crashing**.

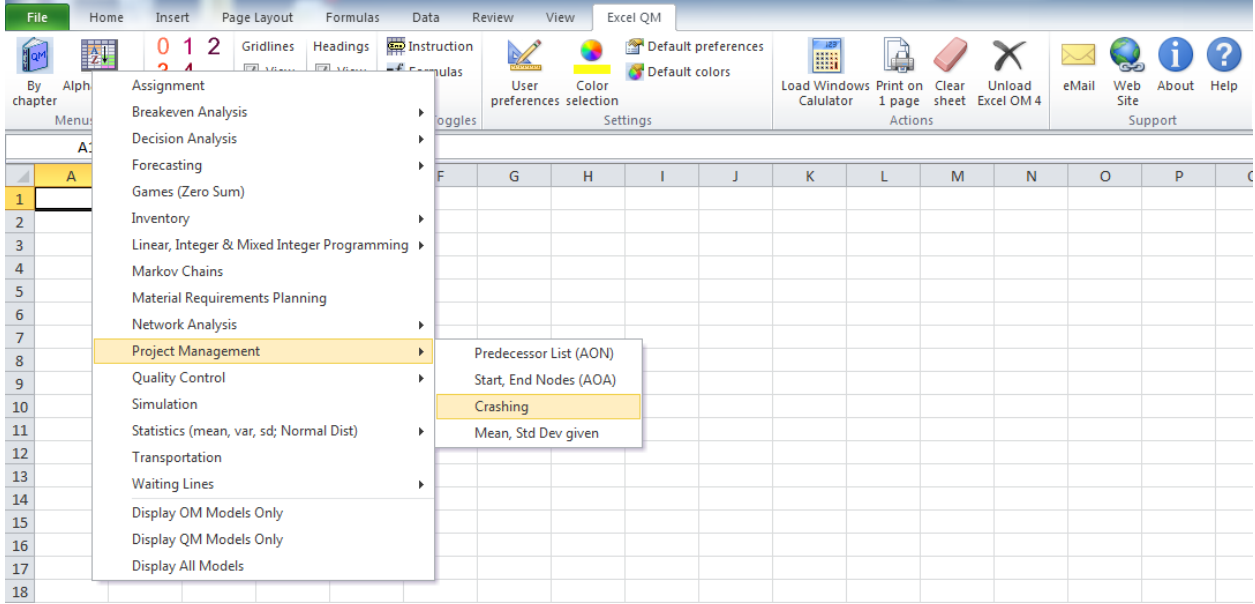

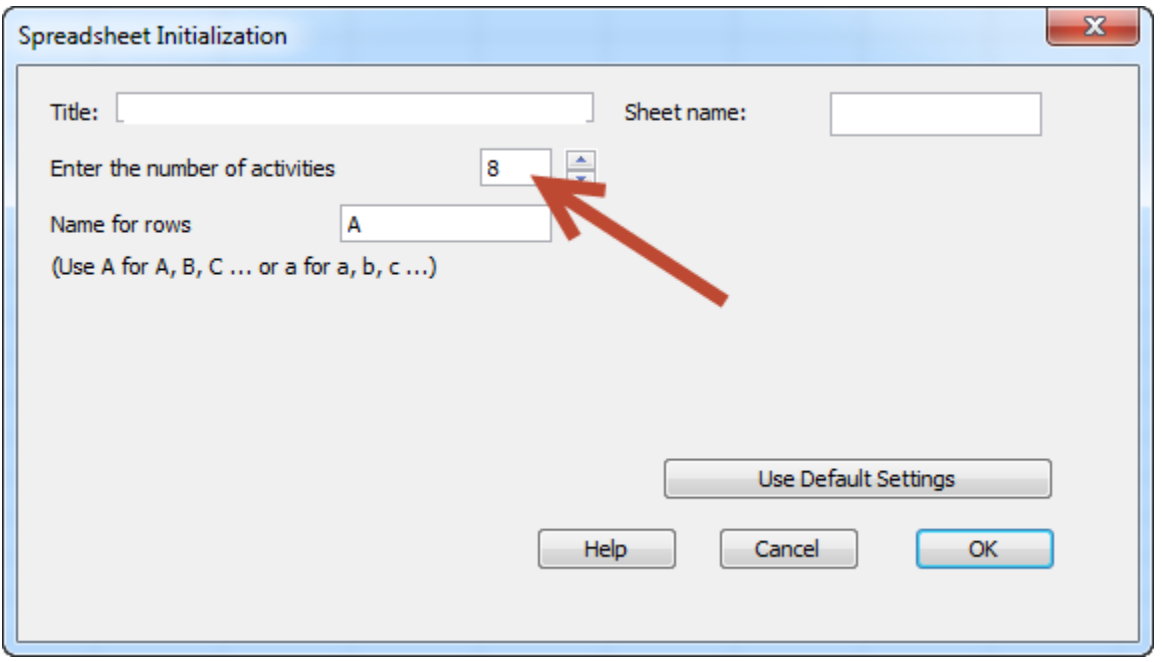

2. A Spreadsheet Initialization window will appear. Enter 8 for the number of activities.

## 3. Click **OK**. A table will display.

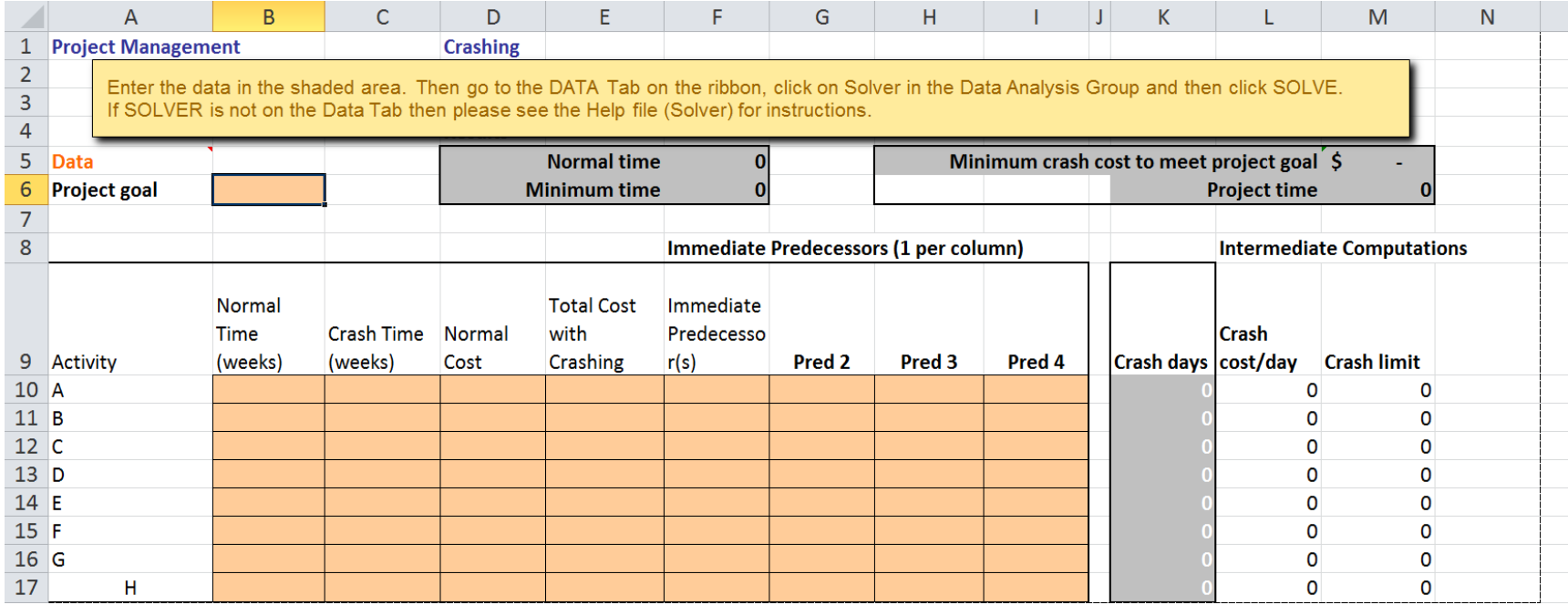

4. Enter the data from the table at the start of this tutorial into the table on your spreadsheet, and enter 13 as your project goal, as we want to know how much it will take to shorten the project to 13 weeks. For the predecessor list, be sure to enter each predecessor individually; e.g., for activity G, the immediate predecessor is D and Pred2 is E.

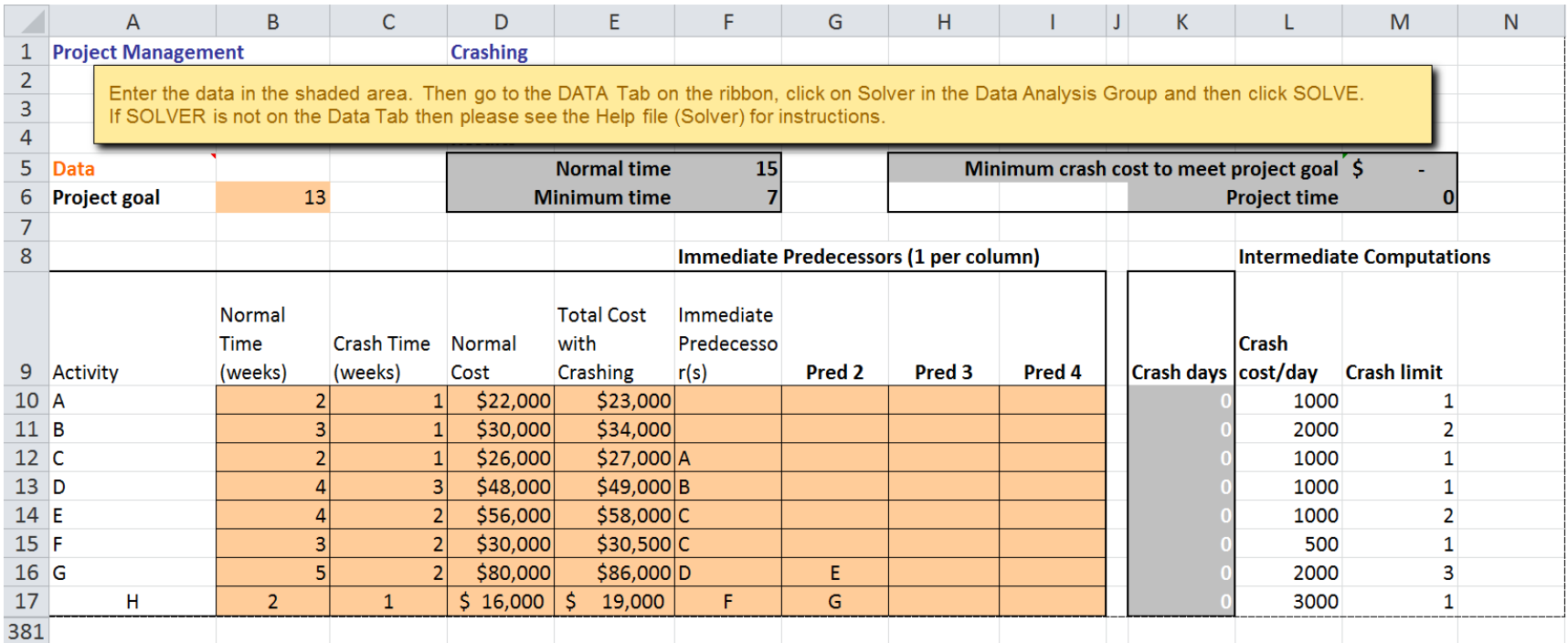

## 5. Then click on the **Data** tab  $\rightarrow$  **Solver**

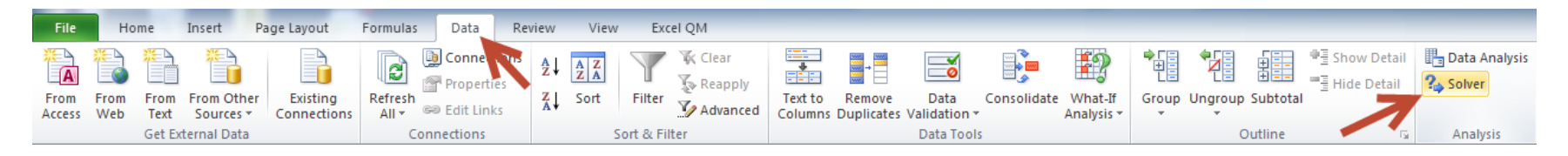

6. A **Solve Parameters** window will display.

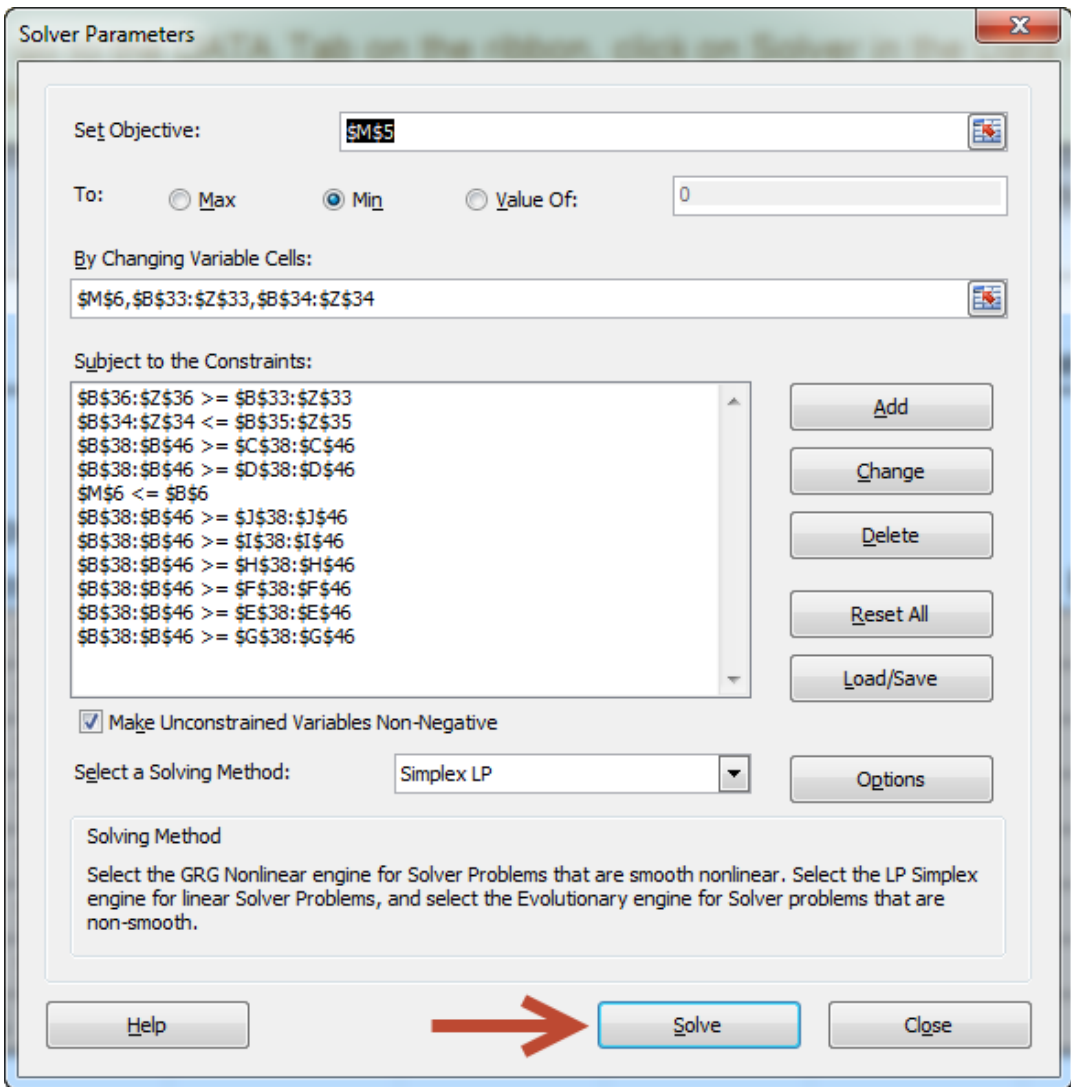

7. Click **Solve**. A Solver Results window will display.

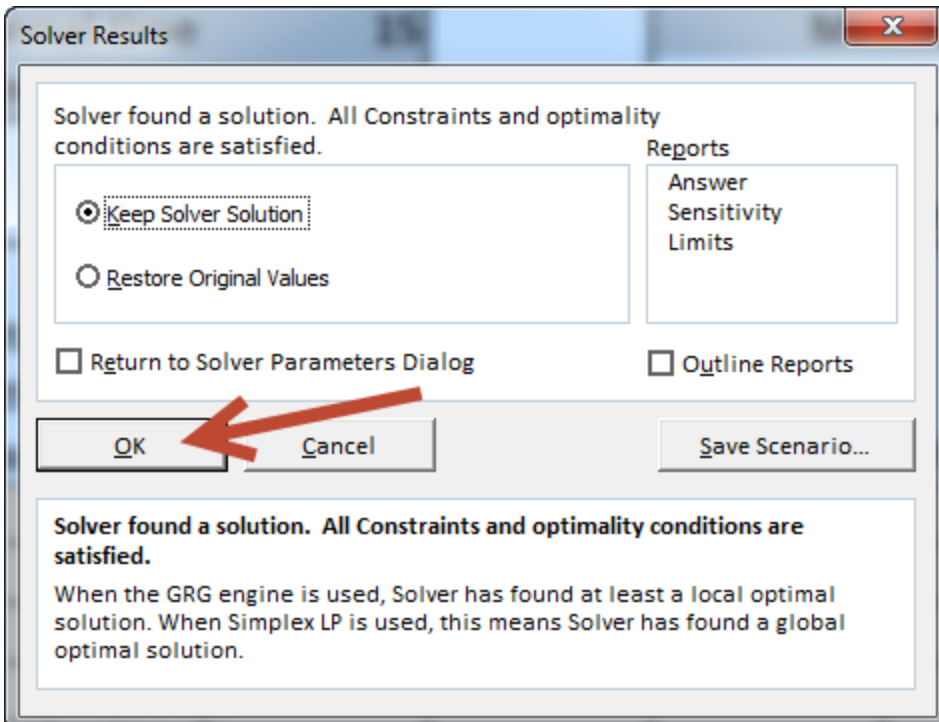

8. Click **OK**.

From the results below, we can see that the cost will be \$3,000 to shorten the project by two weeks by crashing activities A and G. We can see with additional money, the shortest possible completion time will be 7 weeks.

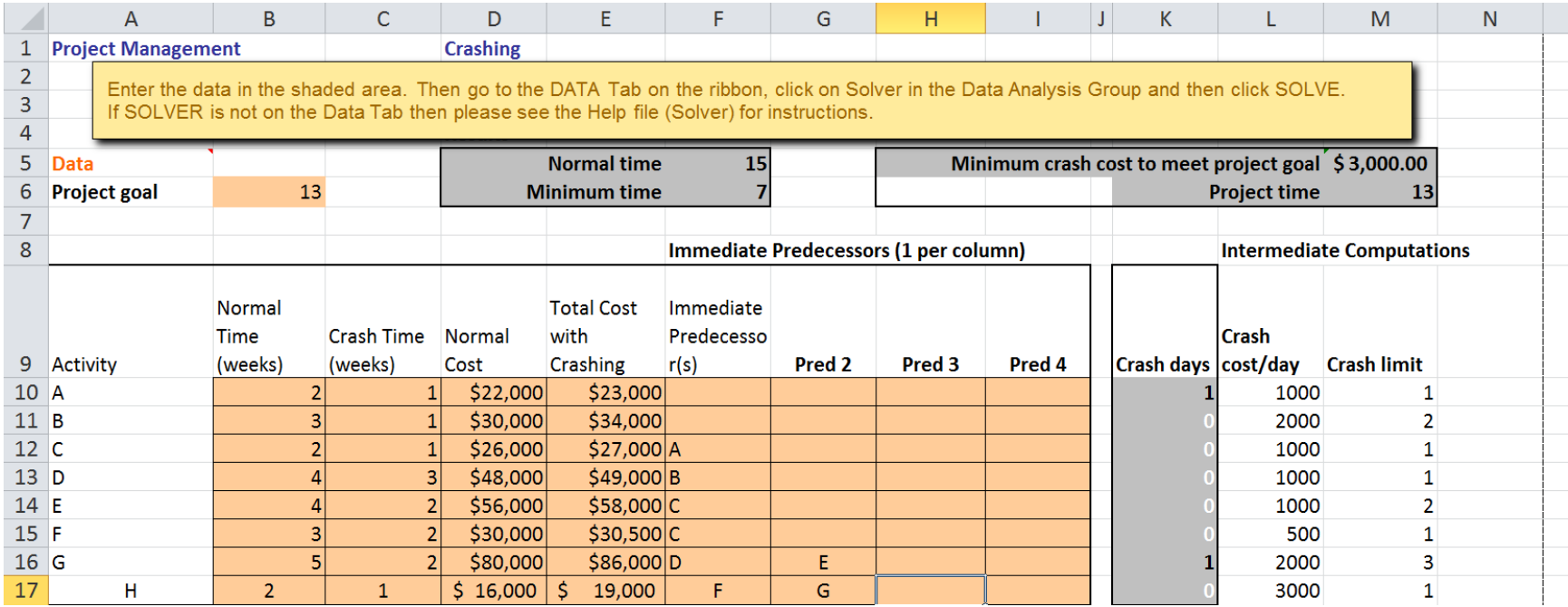

[Click here](http://documents.saintleo.edu/docs/GBA334/GBA334_Project_Crashing_Using_QM_1.xlsx) to download the completed spreadsheet table so you can compare it to yours.

If we shorten the goal to 7 weeks by simply entering 7 as our project goal and repeating steps 5-8. We will see that we crash almost every activity and it will cost us a total of an extra \$18,000 to get it shortened from 15 weeks to 7 weeks.

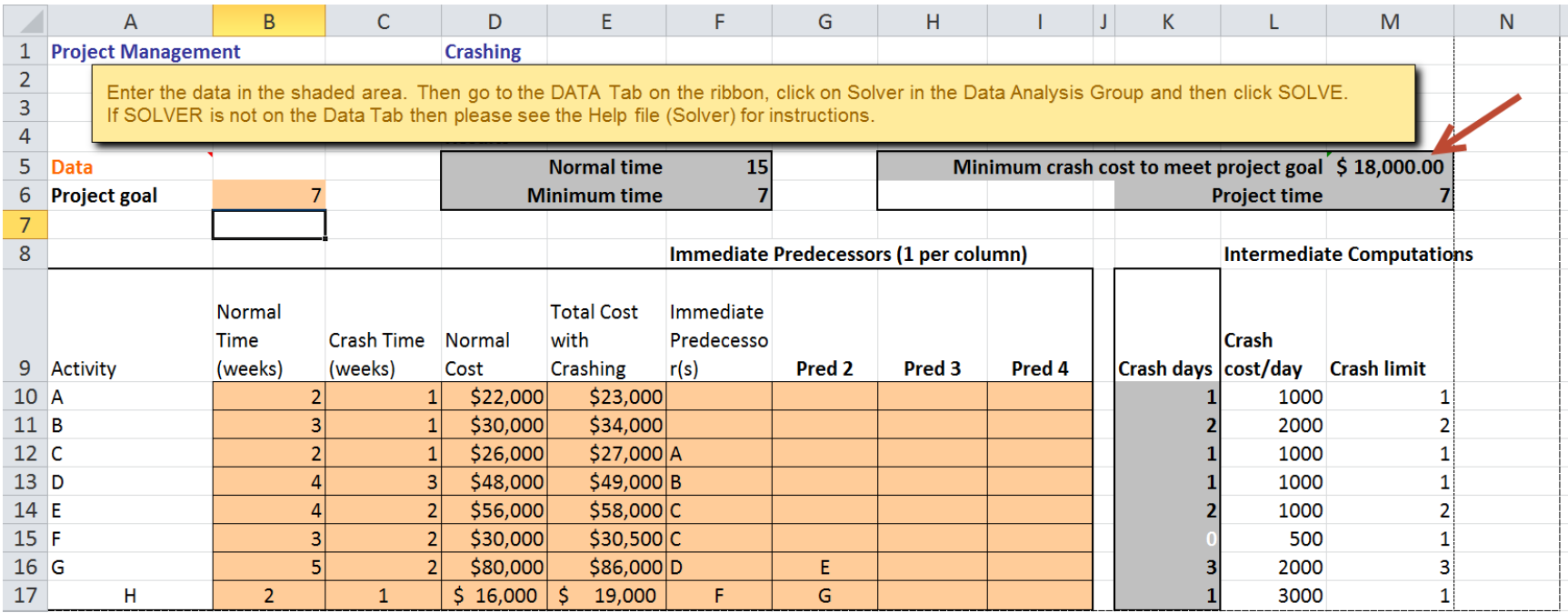

[Click here](http://documents.saintleo.edu/docs/GBA334/GBA334_Project_Crashing_Using_QM_2.xlsx) to download the completed spreadsheet table so you can compare it to yours.

This concludes the tutorial on project crashing using QM.